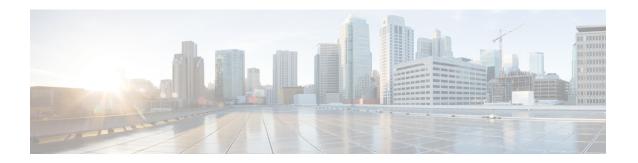

### **Accessibility**

- Use Audio CAPTCHA, on page 1
- Keyboard Shortcuts, on page 2
- Screen reader support, on page 5
- Low vision support, on page 5
- Accessibility Standards and Improvements, on page 5
- Manage Participants, on page 6
- Copy Text from the Chat Panel, on page 6
- Enter Text in an Input Box, on page 7
- Access the Meeting Controls Panel During Sharing, on page 7

#### **Use Audio CAPTCHA**

The CAPTCHA challenge-response test requires that you accurately enter the text that is presented into the text box so that you can access your account. Webex presents you with this security measure when you fail to sign in with the correct user credentials six times or when you choose to reset your password by selecting the **Forgot your password** link. As an alternative to entering what you see in the image, you can enter the text that you hear.

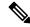

Note

Audio CAPTCHA is not supported if your system is configured for SSO or LDAP authentication.

#### **Procedure**

- Step 1 Navigate to the **Hear an audio challenge** link using the **Tab** or **Shift+Tab** keys and select **Enter**. The text will be read to you.
- **Step 2** Enter the text that you hear into the text box and select **Enter**.
- Step 3 To hear the text again, navigate to the **Replay** link using **Shift+Tab** and select **Enter**. After entering the text correctly, you can proceed with signing in to Webex.

# **Keyboard Shortcuts**

Press

#### **New Meeting Controls Shortcuts**

| Ctrl + Shift + Q | Show or hide the meeting controls                  |
|------------------|----------------------------------------------------|
| Windows          |                                                    |
| Press            | То                                                 |
| Ctrl + Shift + Q | Show or hide the meeting controls                  |
| Esc              | Cancel an action, or close an active window, me    |
| F1               | Access Webex Meetings Help                         |
| F6               | Switch between the content area and the panels     |
| Ctrl + Tab       | Switch between Panel View                          |
|                  | Switch between tabs in the following dialo         |
|                  | Invite and Remind                                  |
|                  | • Preferences                                      |
|                  | • Meeting Options                                  |
|                  | Participant Privileges                             |
| Shift + F10      | Use right+click menus in the following par         |
|                  | • Participants panel                               |
|                  | • Chat panel                                       |
|                  | • Notes panel (Webex Meetings)                     |
|                  | • Q & A panel (Webex Events)                       |
|                  | • Closed Captions panel                            |
|                  | • File Transfer window                             |
|                  | • Shared whiteboard and file tabs                  |
|                  | • Work with the participant list                   |
|                  | • Copy text from the <b>Chat</b> panel             |
| PgUp             | During file sharing, use to return to the previous |
|                  |                                                    |

To

| Press                  | То                                               |
|------------------------|--------------------------------------------------|
| PgDn                   | During file sharing, use to advance to the ne    |
| Alt + F4               | Close any dialog box                             |
| Ctrl + A               | Copy text from the <b>Chat</b> panel             |
| Ctrl + Alt + Shift     | Show the <b>Meeting Controls</b> panel while sha |
| Ctrl + Alt + Shift + H | Hide the Meeting controls, panels, and notif     |
|                        | Hide the Webex Events window (Webex Ev           |
| Ctrl + M               | Mute or unmute your audio                        |
| Ctrl + Alt +S          | Allow all participants to share                  |
| Ctrl + K               | Assign privileges to participants                |
| Ctrl + Shift + <       | Rotate the page left while sharing a file        |
| Ctrl + Shift +>        | Rotate the page right while sharing a file       |
| Ctrl ++                | Zoom in during sharing                           |
| Ctrl                   | Zoom out during sharing                          |
| Ctrl + Shift + W       | Adjust the page size to fit the viewer during    |
| Ctrl + Shift + Y       | Synchronize the display of a shared page, slic   |
| Ctrl + Alt + D         | Share your screen                                |
| Ctrl + Alt + A         | Share an application                             |
| Ctrl + Alt + O         | Share a file or video                            |
| Ctrl + Alt + N         | Share a whiteboard                               |
| Ctrl + O               | Browse to open and share a file                  |
| Ctrl + W               | Close a shared file or whiteboard                |
| Ctrl + Z               | Undo the last action                             |
| Ctrl + Y               | Redo the last action                             |

#### Mac

| Press | То                                           |
|-------|----------------------------------------------|
| Esc   | Cancel an action, or close an active window, |

| Press                | То                                                |
|----------------------|---------------------------------------------------|
| Command + H          | Hide the Meeting controls, panels, and notificat  |
|                      | Hide the Webex Events window (Webex Events        |
| Command + R          | Lock the meeting or event                         |
| Command + Shift + U  | Mute all                                          |
| Command + K          | Assign privileges to participants                 |
| Command + Shift + L  | Rotate the page left while sharing a file         |
| Command + Shift + R  | Rotate the page right while sharing a file        |
| Command +>           | Zoom in during sharing                            |
| Command + <          | Zoom out during sharing                           |
| Command + Option + 0 | Adjust the page size to the available width       |
| Command + 0          | Adjust the page size to fit the viewer during sha |
| Command + Y          | Synchronize the display of a shared page, slide,  |
| Option + Command + K | Share your screen                                 |
| Option + Command + P | Share a file or video                             |
| Option + Command + B | Share a web browser                               |
| Command + N          | Share a whiteboard                                |
| Command + O          | Browse to open and share a file                   |
| Command + W          | Close a shared file or whiteboard                 |
| Command + Shift + N  | Add page while sharing a file                     |
| Command + Z          | Undo the last action                              |
| Command + Shift + Z  | Redo the last action                              |
| Command + ,          | Open preferences                                  |
| Command + L          | End the meeting or event                          |
| F6 or Shift + F6     | Switch between the main video or sharing area     |
| (WBS33.8 and later)  |                                                   |

| Press               | То                                            |
|---------------------|-----------------------------------------------|
| Tab or Shift + Tab  | Switch between the visible buttons in the fol |
| (WBS33.8 and later) | • Participants panel                          |
|                     | • Chat panel                                  |
|                     | • Notes panel (Webex Meetings)                |
|                     | • Closed Captions panel                       |
|                     | • Multimedia Viewer panel                     |
|                     | • Q & A panel (Webex Events)                  |
|                     | • Polling panel                               |
|                     |                                               |

### Screen reader support

We test Webex Meetings to ensure compatibility with the latest version of the Freedom Scientific JAWS screen reader.

- All keyboard shortcuts for the Meetings desktop app work with screen readers.
- Screen readers can't read content from shared presentations, shared applications, and shared desktops.

You can manage which notifications you want to have your screen reader announce. For more information, see Manage which notifications your screen reader announces.

### Low vision support

Webex has limited support for low vision accessibility features that apply across our desktop and web apps.

- The application supports the high contrast scheme of the Windows OS.
- The application supports the zoom functionality of the OS.

### **Accessibility Standards and Improvements**

Take a look at the Webex Meetings Voluntary Product Accessibility Templates to get details about accessibility conformance in Webex Training.

For more info on the accessibility improvements being made to Webex services, see the Cisco Webex Meetings Suite Accessibility Improvements.

### **Manage Participants**

The Participants panel provides a right-click menu that allows you to act upon a participant depending on your role in the meeting:

- If you are the host or presenter, you can make someone else the presenter or mute another participant's microphone if it is too noisy.
- If you are not the host or presenter, you can ask to become the presenter and mute your own microphone.

#### **Procedure**

- **Step 1** Press **F6** on your keyboard to navigate from the contents area to the **Participants** panel.
- **Step 2** Navigate to the appropriate participant by using the up and down arrow keys.
- **Step 3** Select **Shift+F10** to open the right-click menu on the specific participant.
- **Step 4** Use the up and down arrow keys to navigate between the available options.

### **Copy Text from the Chat Panel**

The **Chat** panel provides a right-click menu that allows you to copy text from the Chat history area.

#### Before you begin

Make sure that you are in the correct portion of the meeting window by doing the following:

- Press **F6** to move from the contents area to the panels area of the meeting window.
- Press Ctrl+Tab to navigate between panels until you are in the Chat panel.
- Press **Tab** until you are in the Chat history area.

#### **Procedure**

- **Step 1** With the focus on the Chat history area, select **Shift+F10** to open the right-click menu.
- **Step 2** Use the up and down arrows to copy text or to select all text.

**Tip** Alternatively, you can use **Ctrl+A** to select all the chat text.

To select only a portion of the text, move your cursor with the arrow keys and then use **Shift-[Arrow]** to highlight text.

# **Enter Text in an Input Box**

Note the following tips to enter text in an input box.

#### **Procedure**

- **Step 1** If the window includes questions, navigate between questions using the **Tab** key.
- **Step 2** If the window includes options, move between the options using the up and down arrow keys.
- **Step 3** Move the cursor to focus on the text input area and use the **Spacebar** or **Enter** key so you can type your answer.
- **Step 4** Press **Enter** or **Esc** to finish editing.

# **Access the Meeting Controls Panel During Sharing**

During sharing, the Meeting Controls panel is partially hidden at the top of your screen. Perform the following steps to display the panel during sharing.

#### **Procedure**

**Step 1** Enter Ctrl+Alt+Shift to show the panel.

After the panel appears, the initial focus is on the Participants icon.

**Step 2** Do the following:

| Press                                                              | То                                                                                 |
|--------------------------------------------------------------------|------------------------------------------------------------------------------------|
| Tab                                                                | Change focus                                                                       |
| Enter                                                              | Activate a feature                                                                 |
| Alt+Tab Return to the sharing area from the Meeting Controls panel |                                                                                    |
|                                                                    | • If you are sharing a file, select the Webex ball to return to the sharing area.  |
|                                                                    | • If you are sharing an application, select the application to return focus to it. |
|                                                                    | • If you are sharing your desktop, select the application you want to share.       |

Note To switch from the Meeting Controls panel to another open panel, such as the Participants list, press **F6**.

Access the Meeting Controls Panel During Sharing